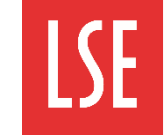

## **Viewing applications for a vacancy**

You can view applications for a vacancy from the Panel Home tab. The Panel Home tab displays information about published vacancies including the vacancy name, status and the number of applications received for the vacancy.

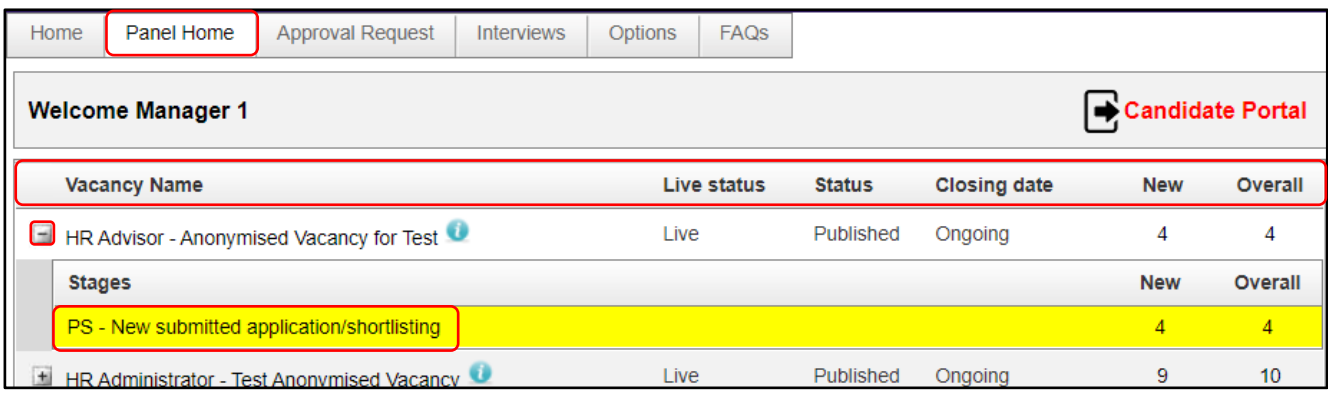

Click the '+' icon, on the vacancy you want to view, to expand the Stages tab. All vacancy stages that have one or more candidates are displayed. The status for vacancies which require shortlisting is PS – New submitted application/shortlisting.

Click the **PS – New submitted application/shortlisting** in the Stages tab. The Candidate recommendations page opens.

### **Viewing candidate recommendations**

Applications are displayed on the Candidate recommendations page. Here, you can see the list of applications awaiting review. From the recommendations page you can review the applications. If required, you can also print and send copies to panel members.

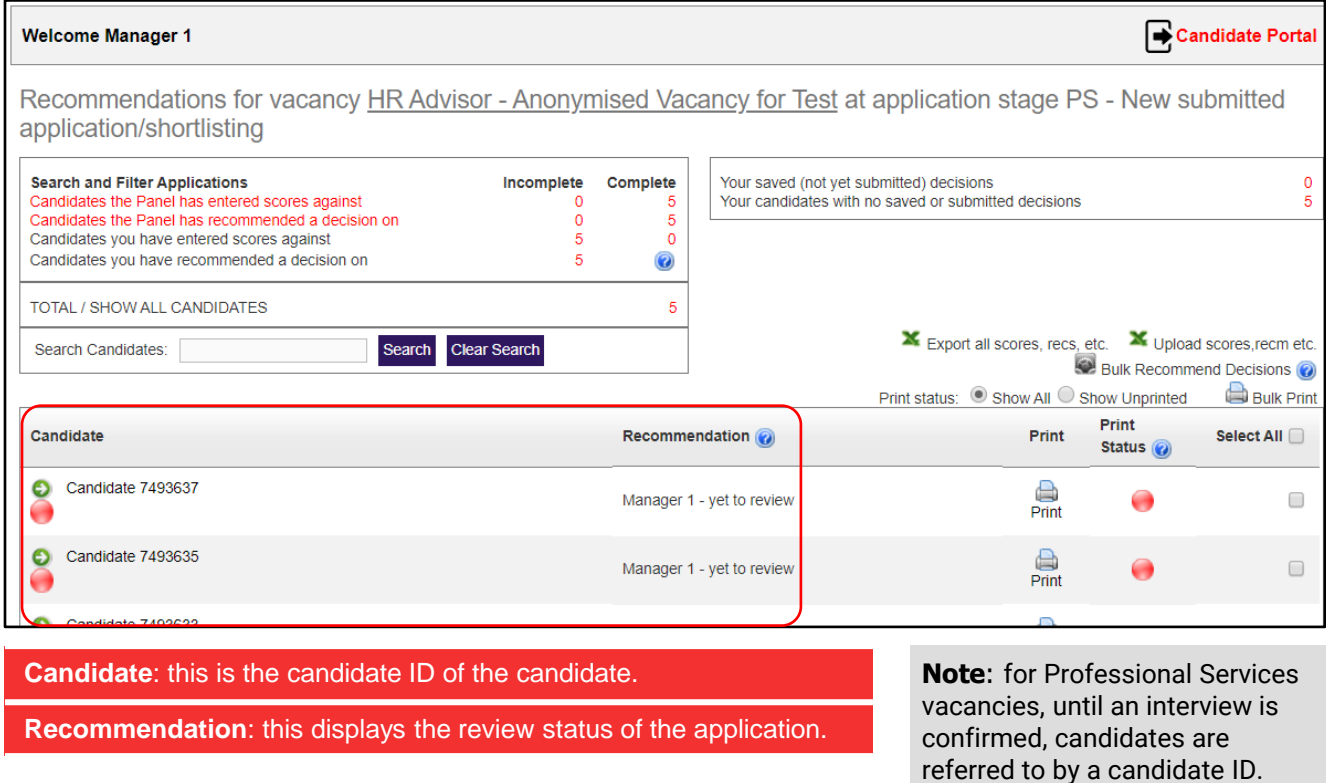

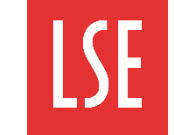

# **Printing application documents to pdf**

You can print applications on an individual basis or use Bulk Print to print multiple applications. This is useful when completing a review of multiple applications via the shortlisting grid. See the next steps for more information.

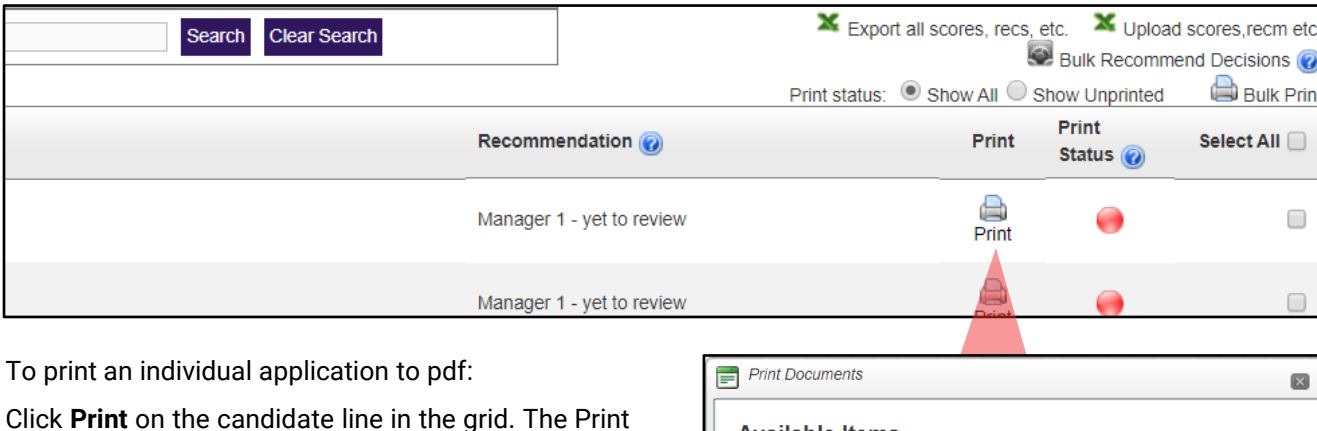

Click **Print** on the candidate line in the grid. The Print Documents window opens.

Select the Candidate Application document.

Click **Print Selected Items**. The application is printed to pdf and downloaded as a zip file.

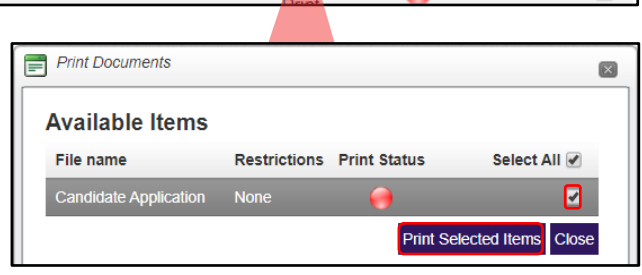

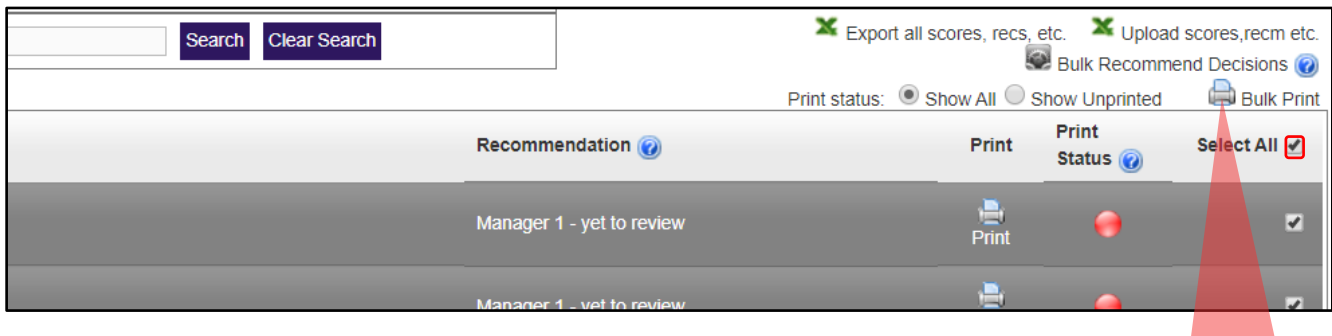

To print multiple applications at once:

Select the applications you want to print or select **Select All**. If there are multiple pages of applications you must scroll down and expand the page size to include all candidates on the first screen before clicking **Select All**.

Click **Bulk Print**. The Bulk Print window opens.

Select the checkbox to download as a single pdf or leave unselected to download each application as a separate pdf.

Select **Print Applications** to print applications.

Bulk Print - Google Chrome  $\Box$  $\times$ △ Isejobsuat.engageats.co.uk/RecruiterBulkPrintOptions.aspx?ApplicationIds=5555292,5555290, **Collation Options** Download the items that are being bulk printed into individual PDFs for each candidate,  $\boxed{\triangle}$ instead of as one combined PD **Bulk Print Options** Select All To print ONLY THE APPLICATION click ⊡ **Print Applications** To print ONLY THE CV click To print ONLY THE Cover Letter click To print ONLY THE ADDITIONAL DOCUMENTATION click To print ONLY THE REFERENCES click To print THE ABOVE SELECTED click **Print Selected** 

Click **Print Selected**. The selected documents are printed to pdf and downloaded as a zip file.

If required you can share these with the panel members for review.

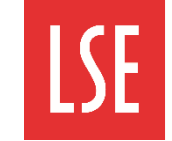

# **Reviewing candidate applications in the E-recruitment system**

#### To open an application:

Click the candidate ID in the Candidate field. The Application page opens.

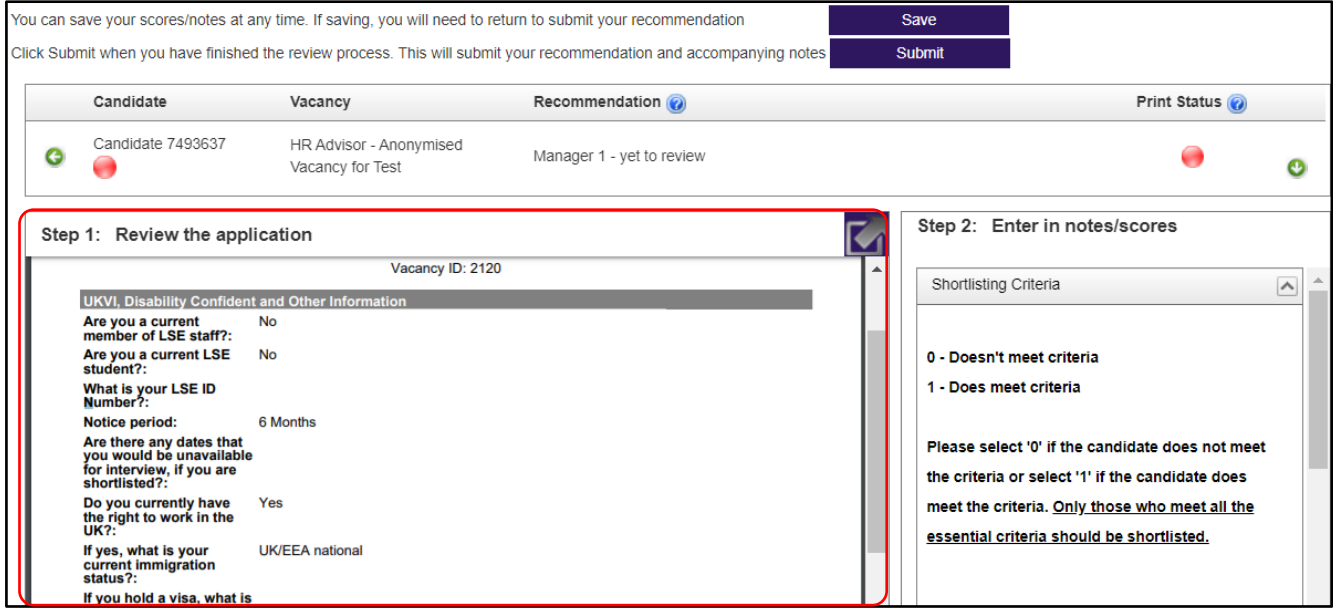

Candidate flags are on the candidate icon section in the picture above with the candidate ID. Candidate flags are displayed in the Candidate field. Hover the cursor over a candidate flag to see the status details, for example, if the candidate has applied under the Disability Confident scheme. There are two ways to shortlist your candidates.

- 1) Online, using the E-recruitment systems.
- 2) By exporting and importing final shortlisting decisions (explained on page 5)

### **Manually entering scores and recommendations**

After you have reviewed the application you can enter scores and a recommendation for the candidate. You can enter the scores manually for each candidate on the E-recruitment system or export the data to Microsoft Excel before importing the updated scores to the E-recruitment system (explained in the *Entering scores and recommendations via Excel shortlisting grid* section on page 5 of this quick card).

To enter scores for the candidate you can use the pane titled Step 2: Enter in note/scores.

If the candidate meets the criteria, for example, Knowledge and Experience, Teamwork or Motivation, select **1** from the drop-down list.

If the candidate does not meet the criteria, select **0** from the drop-down list.

**Comments**: here you can enter any additional comments. For example, Excellent Excel skills.

**Note**: candidates are able to request access to, and view, their applications after scores, recommendations and any comments have been entered.

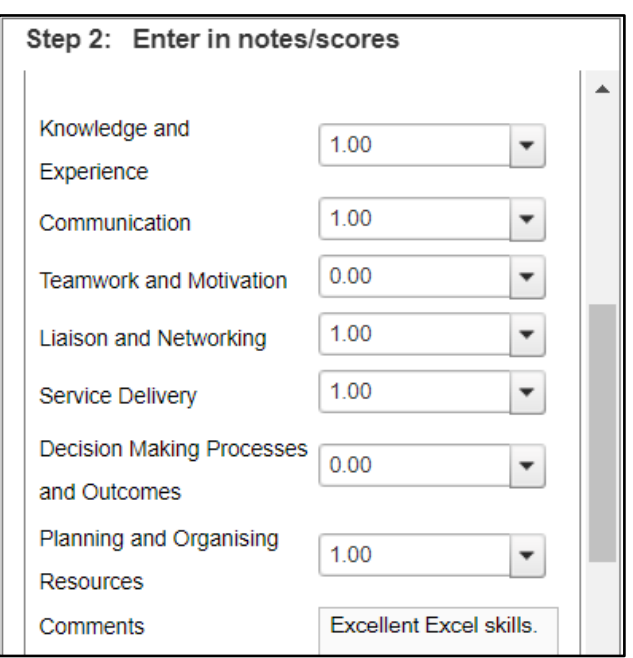

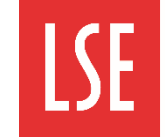

**Print S** 

## **Manually entering scores and recommendations (continued)**

After you have entered scores, you need to make your recommendation in regards to the application. You can select if you want to invite the candidate to interview or if you want to reject the application.

Step 3: to enter a recommendation for a candidate, use the Your recommendation pane:

**Recommended stage**: select the recommendation from the drop-down list. For example, PS - Invite to interview.

**Additional comments**: enter any additional comments.

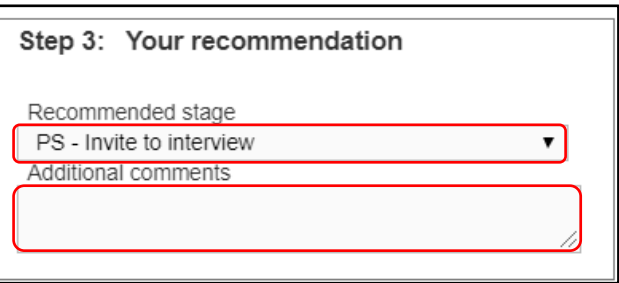

# **Saving and submitting scores and recommendations**

When you have entered the scores and recommendation for a candidate you can save the values entered. You can alternatively submit the scores and recommendations when all candidates have been reviewed or do this immediately.

ving notes

To save the scores and recommendation for a candidate:

Click **Save**. The values are saved and the Save changes window opens.

To return to the candidate list, select **Return to main list of candidates**.

To go to the next candidate, select **Go to next candidate**.

To submit the scores and recommendation for a candidate:

Click **Submit**. A confirmation window opens.

If you want to submit the scores and recommendation, click **Yes**.

If you want to wait for other panel members to add

their scores or recommendations, click **No**.

Any information you have entered will now be saved. eady to officially make this recommendation please return and Return to main list of candidates Go to next candidate Save **Submit** ving notes Print St : Please ensure that all other panel members have comple sts before you submit otherwise they will not be able to en ou submit, regret notifications will be sent automatically t cessful candidates. **No Yes** 

Save Submit

**Important**: scores or recommendations cannot be amended after they are submitted. The decisions that the Chair inputs into the system are final and actioned immediately. Therefore, the Chair should not submit the shortlisting decisions prior to discussion and agreement with the panel. Only the regret emails will be sent at this stage.

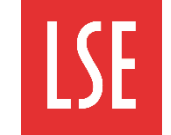

## **Entering scores and recommendations via Excel shortlisting grid**

An alternative method of shortlisting is to download the shortlisting grid. You can export data to a Microsoft Excel file, update the scores and recommendations, and import the file into the E-recruitment system.

To export scores and recommendations to Excel from the Candidate recommendations page:

Click **Select All**. All candidates are selected in the grid. If there are multiple pages of applications you must scroll-down and expand the screen view to show all applications on the first page before selecting Select All to select all applications.

Click **Export all scores, recs, etc.**. The Candidate Export window is displayed.

Select the **Excel** checkbox.

**Choose a file name**: enter a name for the file, for example, Vacancy export.

Click **Download**. The file is downloaded.

You can now update the scores and recommendations in the Excel file.

**Important:** you must not apply any filters, add or remove columns or edit the format in Excel as this causes conflicts when uploading to the Erecruitment system.

When you have entered scores and recommendations in Excel, you must upload the file to the E-recruitment system.

To upload scores and recommendations to the Erecruitment system from Excel:

Click **Upload scores, recm etc.**. The Import manual scores and recommendations page opens.

Click **Choose file** and select the file you want to import.

If you have entered all scores and recommendations and want to submit recommendations to candidates via email, select **Send email**.

Click **Update**. Scores and recommendations are updated and emails are sent to rejected candidates. Emails to candidates invited for interview are sent when the interview schedules are created and published..

Click **Panel Home**, you can see that the vacancy status has now been updated.

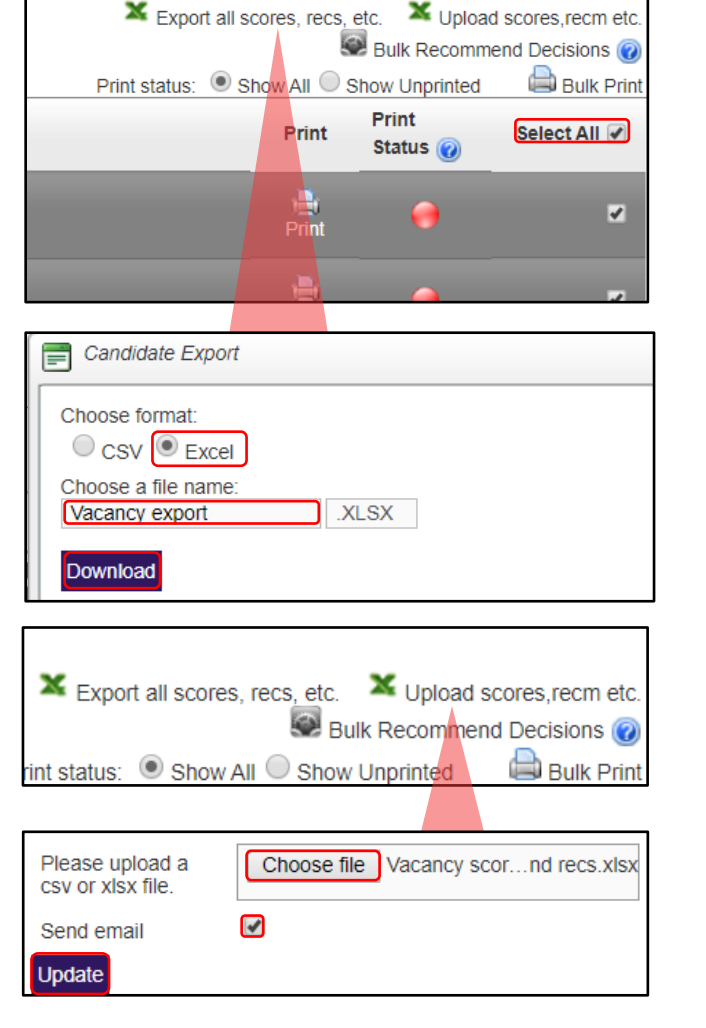